# **ESET Tech Center**

[Kennisbank](https://techcenter.eset.nl/nl/kb) > [Legacy](https://techcenter.eset.nl/nl/kb/legacy) > [ESET Security Management Center](https://techcenter.eset.nl/nl/kb/eset-security-management-center) > [Mobile Device Management](https://techcenter.eset.nl/nl/kb/mobile-device-management) > **[ESET Endpoint Security Android](https://techcenter.eset.nl/nl/kb/eset-endpoint-security-android) > [How do I Download and Install ESET Mobile Security](https://techcenter.eset.nl/nl/kb/articles/how-do-i-download-and-install-eset-mobile-security-business-edition-for-windows-mobile-symbian)** [Business Edition for Windows Mobile/Symbian?](https://techcenter.eset.nl/nl/kb/articles/how-do-i-download-and-install-eset-mobile-security-business-edition-for-windows-mobile-symbian)

How do I Download and Install ESET Mobile Security Business Edition for Windows Mobile/Symbian?

Ondersteuning | ESET Nederland - 2017-11-21 - [Reacties \(0\)](#page--1-0) - [ESET Endpoint Security](https://techcenter.eset.nl/nl/kb/eset-endpoint-security-android) [Android](https://techcenter.eset.nl/nl/kb/eset-endpoint-security-android)

https://support.eset.com/kb2731

You can install ESET Mobile Security Business Edition directly to your mobile device, or from your computer. Click the appropriate link below and follow the step-by-step instructions for your preferred installation method:

[Install directly to your Windows mobile device](https://support.eset.com/kb2731/#Install_on_device)

[Install to your Windows mobile device from your computer](https://support.eset.com/kb2731/#Install_using_PC)

[Install directly to your Symbian mobile device](https://support.eset.com/kb2731/#symbian) [Install to your Symbian mobile device from your computer](https://support.eset.com/kb2731/#symbiancomputer)

**Install ESET Mobile Security Business Edition directly to your Windows Mobile device**

### Important!

Save all open documents and exit all running applications before installing on your mobile device.

1. To install ESET Mobile Security Business Edition directly to your device, click the appropriate link below to download the.cab installation file by WiFi, Bluetooth file transfer, or

email attachment (its purpose is similar to that of an .msi package on your PC):

[DOWNLOAD FOR YOUR SMARTPHONE](http://download.eset.com/download/mobile/emsbe/eset_mobile_security_enu_sp_business.cab) DOWNLOAD FOR YOUR POCKETP(

• [Should I download the Smartphone or PocketPC](https://support.eset.com/kb964/#which_mobile_edition) [version?](https://support.eset.com/kb964/#which_mobile_edition)

### NOTE:

You will need your unique username and password to download ESET Mobile Security Business Edition; reference your confirmation email for this information. If you have not yet purchased a license or received your username and password, contact your local ESET distributor or [click here to](http://www.eset.com/us/business/medium/contact) [contact ESET Sales](http://www.eset.com/us/business/medium/contact).

1. After downloading, tap **Start → File Explorer** to locate the .cab file. Tap the .cab file to launch the installer and follow the prompts in the Installation Wizard.

### Important!

User interface varies by device and the installation file may appear in a different menu or folder on your device.

2. After the installer runs, tap **Accept** to agree to the End User License Agreement (EULA).

### $\pmb{\times}$

#### **Figure 1-1**

3. When installation is complete, tap **OK** to exit the installation.

 $\pmb{\times}$ 

- 4. Then, [activate ESET Mobile Security](https://support.eset.com/kb2210/).
- 5. After activating you can modify the program's parameters. However, the ESET Mobile Security Business Edition default configuration provides the optimal level of protection against malicious programs.

## **Install ESET Mobile Security Business Edition to your Windows Mobile device via computer**

1. To install ESET Mobile Security Business Edition using your computer (i.e., Active Sync in Windows XP or Windows Mobile Device Center in Windows Vista/WIndows 7), download and run the installation package (.exe file) below on the computer to which your mobile device is connected.

[DOWNLOAD FOR YOUR SMARTPHONE](http://download.eset.com/download/mobile/emsbe/eset_mobile_security_enu_sp_business.exe) [DOWNLOAD FOR YOUR POCKETPC](http://download.eset.com/download/mobile/emsbe/eset_mobile_security_enu_ppc_business.exe)

### NOTE:

You will need your unique username and password to download ESET Mobile Security Business Edition; reference your confirmation email for this information. If you have not yet purchased a license or received your username and password, contact your local ESET distributor or [click here to contact ESET Sales Support.](http://www.eset.com/us/business/medium/contact)

2. Verify that your system meets the [minimum requirements](https://support.eset.com/kb971/) for ESET Mobile Security Business Edition and click **Next**.

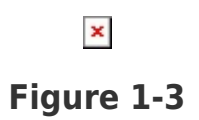

3. After accepting the EULA, click **Finish** to begin installing on your mobile device.

### $\pmb{\times}$

### **Figure 1-4**

4. After the installation package has been copied to your mobile device, click **OK** to exit the installer on your computer.

 $\pmb{\times}$ 

### **Figure 1-5**

- 5. To finish the installation, tap **Accept** on your device to agree to the EULA.
- 6. When the installation is complete, tap **OK** to exit the installation.
- 7. Then, [activate ESET Mobile Security](https://support.eset.com/kb2210/).
- 8. After activation you can modify the program's parameters. However, the ESET Mobile Security Business Edition default configuration provides the optimal level of protection against malicious programs.

### **Install ESET Mobile Security Business Edition directly to your Symbian mobile device**

1. To install ESET Mobile Security Business Edition directly to your device, download the .sis installation file by WiFi, Bluetooth file transfer, or email attachment (its purpose is similar to that of an .msi package on your PC).

[DOWNLOAD FOR YOUR SYMBIAN DEVICE](http://download.eset.com/download/mobile/emsbe/eset_mobile_security_enu_business.sis)

## NOTE:

You will need your unique username and password to download ESET Mobile Security Business Edition; reference your confirmation email for this information. If you have not yet purchased a license or received your username and password, contact your local ESET distributor or [click here to contact ESET Sales](http://www.eset.com/us/business/medium/contact) [Support](http://www.eset.com/us/business/medium/contact).

2. After downloading the installation package, navigate to the .sis

file on your memory card and open it to initiate the installer.

# **Figure 1-6**

 $\pmb{\times}$ 

3. When prompted, select **Yes** to begin the installation.

# **Figure 1-7**

 $\pmb{\times}$ 

4. When the **Details:** window appears, review the details of the installation and select **Continue**.

#### $\pmb{\times}$

#### **Figure 1-8**

5. After reviewing the license agreement, select **OK** to accept the EULA.

#### $\pmb{\times}$

#### **Figure 1-9**

6. Verify that there are no other anti-virus products installed on your mobile device and select **OK** to continue.

#### $\pmb{\times}$

#### **Figure 1-10**

7. In the confirmation window, select **OK** to continue.

#### $\pmb{\times}$

### **Figure 1-11**

8. When the installation is complete, the installer will display a message indicating that the program was successfully installed.

### **Figure 1-12**

- 9. Then, [activate ESET Mobile Security](https://support.eset.com/kb2210/).
- 10. After activation, you can modify the program's parameters. However, the ESET Mobile Security Business Edition default configuration provides the optimal level of protection against malicious programs.

### **Install ESET Mobile Security Business Edition to your Symbian mobile device via computer**

1. To install ESET Mobile Security Business Edition to your Symbian mobile device from your computer, download and run the installation package (.sis file) below on the computer to which your mobile device is connected:

[DOWNLOAD FOR YOUR SYMBIAN DEVICE](http://download.eset.com/download/mobile/emsbe/eset_mobile_security_enu_business.sis)

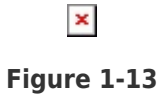

## NOTE:

You will need your unique username and password to download ESET Mobile Security Business Edition; reference your confirmation email for this information. If you have not yet purchased a license or received your username and password, contact your local ESET distributor or [click here to contact ESET Sales](http://www.eset.com/us/business/medium/contact) [Support](http://www.eset.com/us/business/medium/contact).

### Important!

You must have Nokia PC Suite installed and running on your computer to run the installation package.

2. If prompted, click **Yes** or the green "check icon" to continue with

the installation. The installation package will be transferred to your mobile device.

### $\pmb{\times}$ **Figure 1-14**

3. You will then be prompted to finish the installation on your mobile device.

# $\pmb{\times}$

### **Figure 1-15**

4. On your mobile device, a confirmation window will appear. Select **Yes** to continue.

### $\pmb{\times}$

#### **Figure 1-16**

4. In the installation details window, review the details of the installation and select **Continue**.

### $\pmb{\times}$ **Figure 1-17**

5. After reviewing the license agreement, select **OK** to accept the EULA.

# $\pmb{\times}$

#### **Figure 1-18**

6. Verify that there are no other anti-virus products installed on your mobile device and select **OK** to continue.

### $\pmb{\times}$

### **Figure 1-19**

7. In the next confirmation window, select **OK** to continue.

#### **Figure 1-20**

8. When installation is complete, the installer displays a message indicating that the program was successfully installed. Nokia PC Suite will also display a message on your computer confirming the successful installation of ESET Mobile Security Business Edition.

### **Figure 1-21**

 $\pmb{\times}$ 

- 9. Then, [activate ESET Mobile Security](https://support.eset.com/kb2210/).
- 10. After activation you can modify the program's parameters. However, the ESET Mobile Security Business Edition default configuration provides the optimal level of protection against malicious programs.